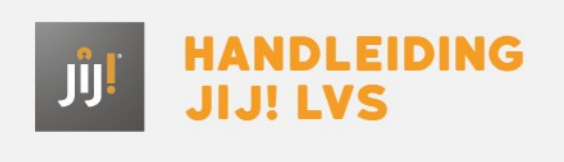

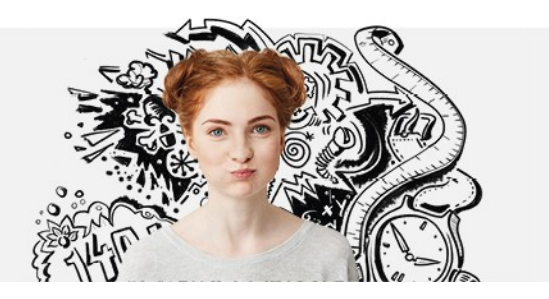

# TOETSRESULTATEN INZIEN

Onder de knop 'Resultaten' zijn de resultaten van de klassen terug te vinden. Ook kan er doorgeklikt worden op individuele leerlingen. Voor meer informatie daarover, kijk bij Leerlingresultaten (linkje)

# Stap 1

Selecteer één of meer groepen waarvan je de resultaten wilt bekijken. En klik op 'Bekijk resultaat'.

#### **RESULTATEN**

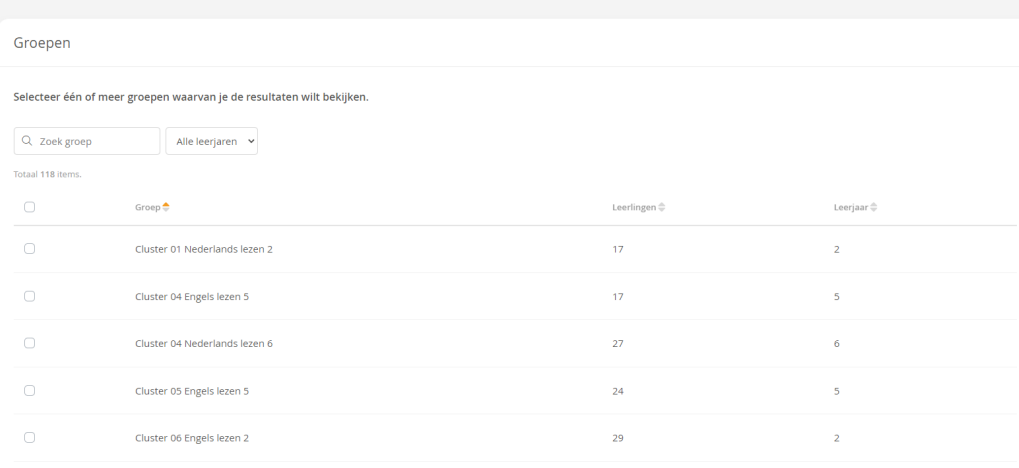

# Stap 2

Selecteer de toets waarvan je de resultaten wilt bekijken. De toetsen staan aan de linkerkant. Per toets is te zien:

- om welke toets het gaat die in de basis was ingepland ( er kunnen natuurlijk voor individuele leerlingen andere keuzes gemaakt zijn).
- Wat de gemiddelde score van de klas is, bijvoorbeel 71 | 1F.
- Wanneer de toets is afgenomen.

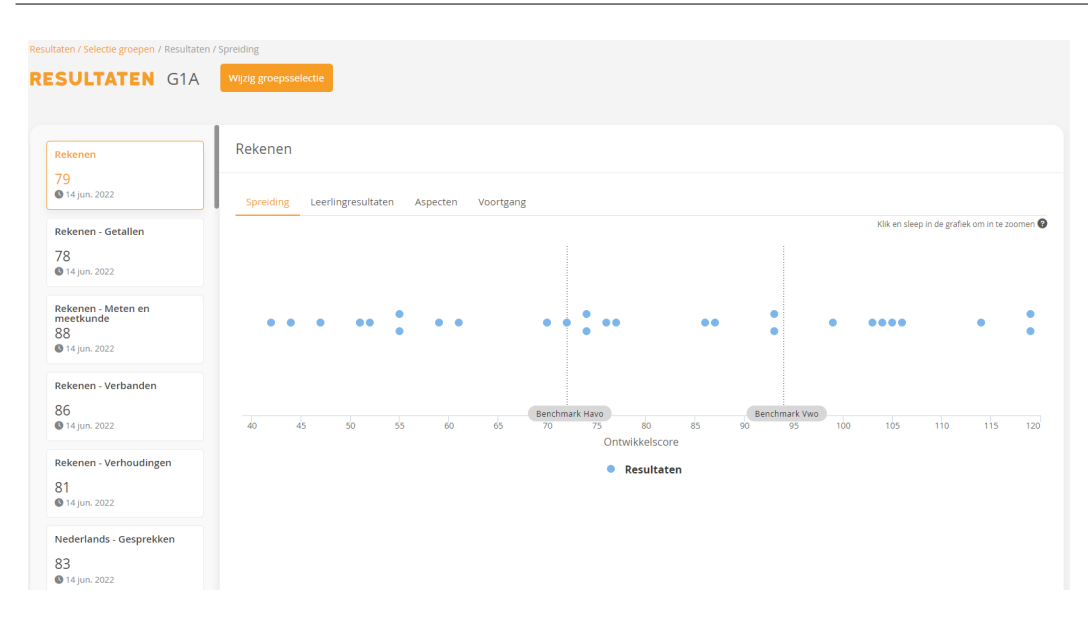

#### Stap 3

Er zijn vervolgens verschillende tabbladen te bekijken voor de gekozen toets.

#### TABBLAD SPREIDING

Hierin is de ontwikkelscore van de leerlingen uitzet in een grafiek. Daarnaast zijn er verschillende benchmarkscores aan en uit te zetten ( is dit al klaar?????) om te kijken waar de leerlingen scoren ten opzichte van het landelijk gemiddelde.

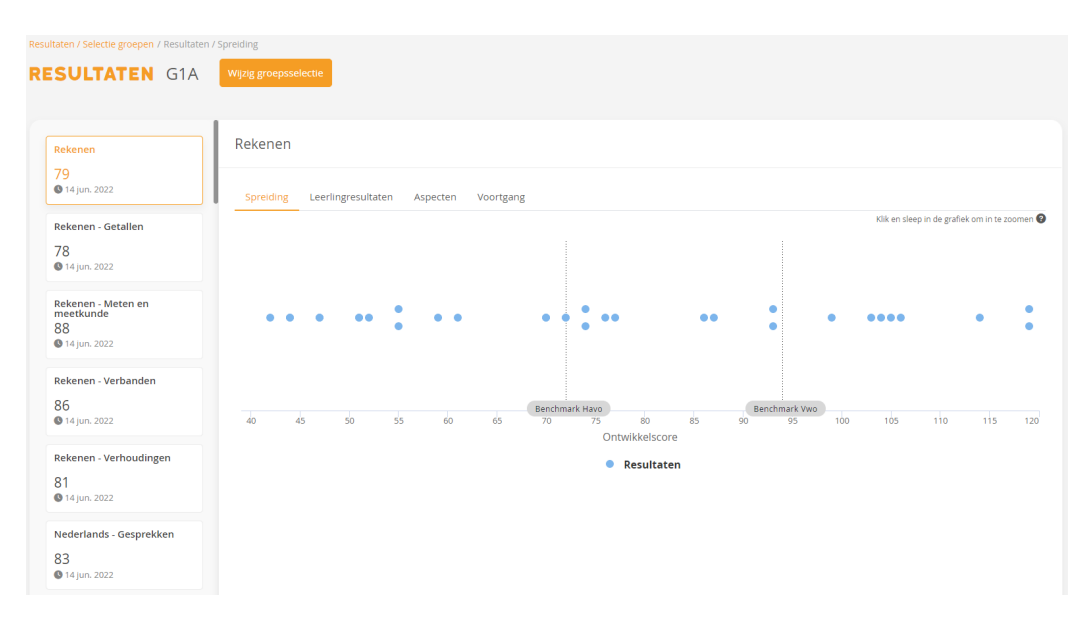

## TABBLAD LEERLINGRESULTATEN

Op deze pagina is per leerling uit de selectie te zien welke toets ze hebben gemaakt, wanneer ze deze hebben gemaakt en wat het resultaat hierbij was.

Daarnaast kun je ook klikken op het oogje om naar de score van de individuele leerling te gaan. Wil je hier meer over weten, kijk dan bij **['Leerlingresultaten](https://handleiding.toets.nl/leerlingresultaten-1419)**'.

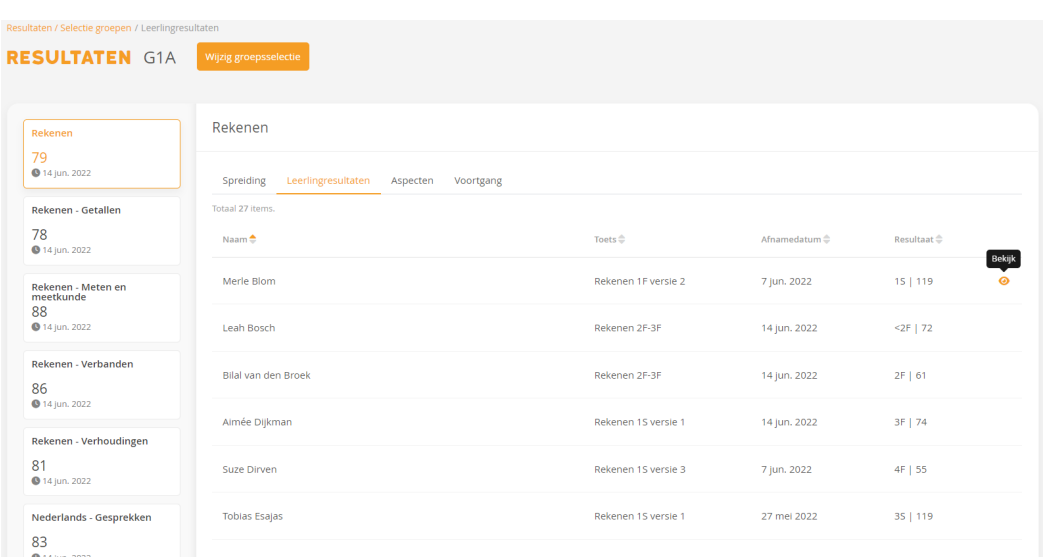

# TABBLAD ASPECTEN

Hier kun je twee filteringen toepassen. Hoe de gehele groep heeft gescoord op de aspecten, of bekijk hier hoe de leerlingen individueel gescoord hebben per aspect.

## TABBLAD VOORTGANG

Op dit tabblad zie je de gemiddelde scores van de klas. De grote stip is de gemiddelde score en de kleine stippen zijn de individuele leerlingen. Wanneer er meerdere toetsen afgenomen zijn, zullen de punten met elkaar verbonden worden door een lijn. Er ontstaat een lijn-grafiek van de gemiddelde ontwikkelscore.